1. 創友会ログイン画面からログインする。

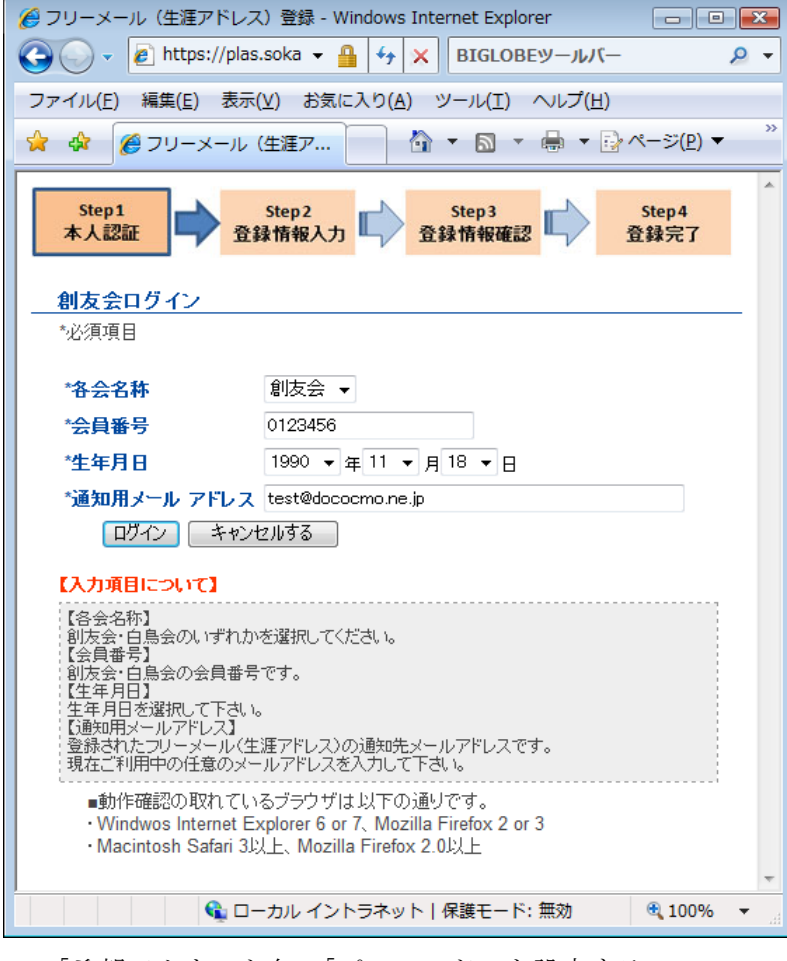

※入力した内容が誤っていると、エラーとなり ます。

←各会は創友会のみ選択できます。

←「通知用メールアドレス」は最後に注意事項 が通知されるメールアドレスです。現在は未入 力でも OK です。

2.「希望アカウント名」「パスワード」を設定する。

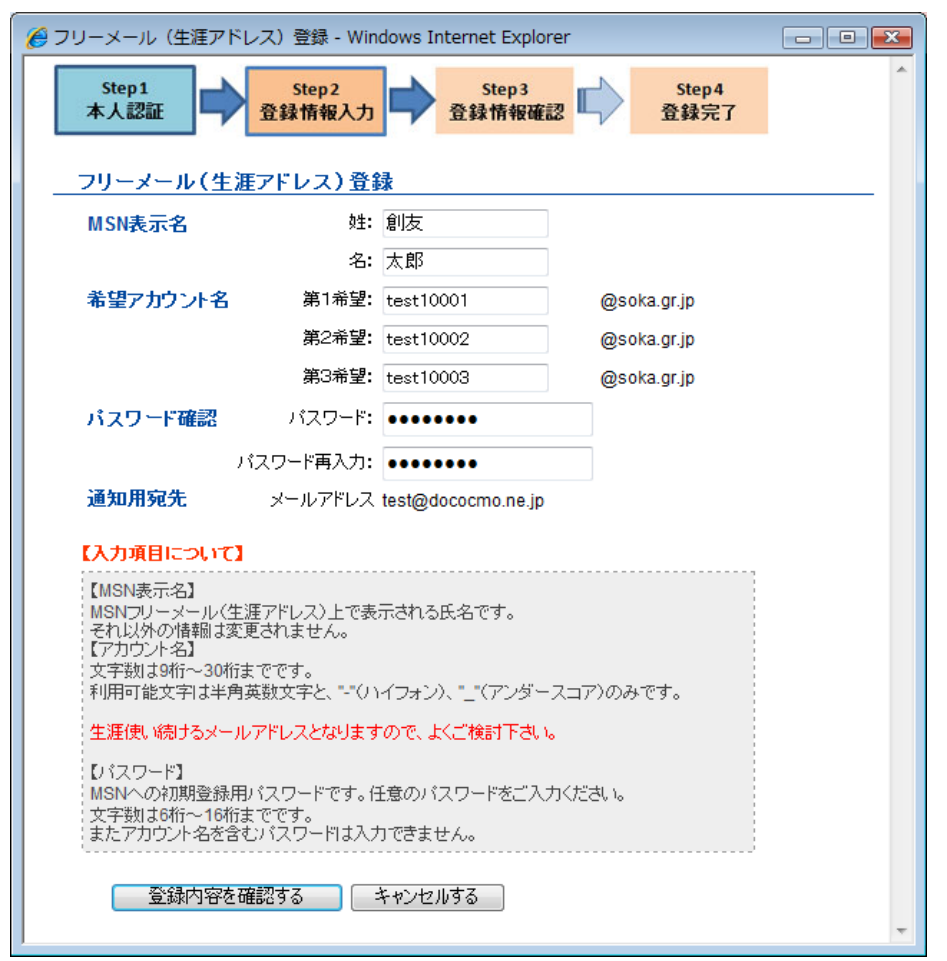

←「MSN 表示名」は自動入力です が、変更もできます。

3.内容を確認して、送信する。

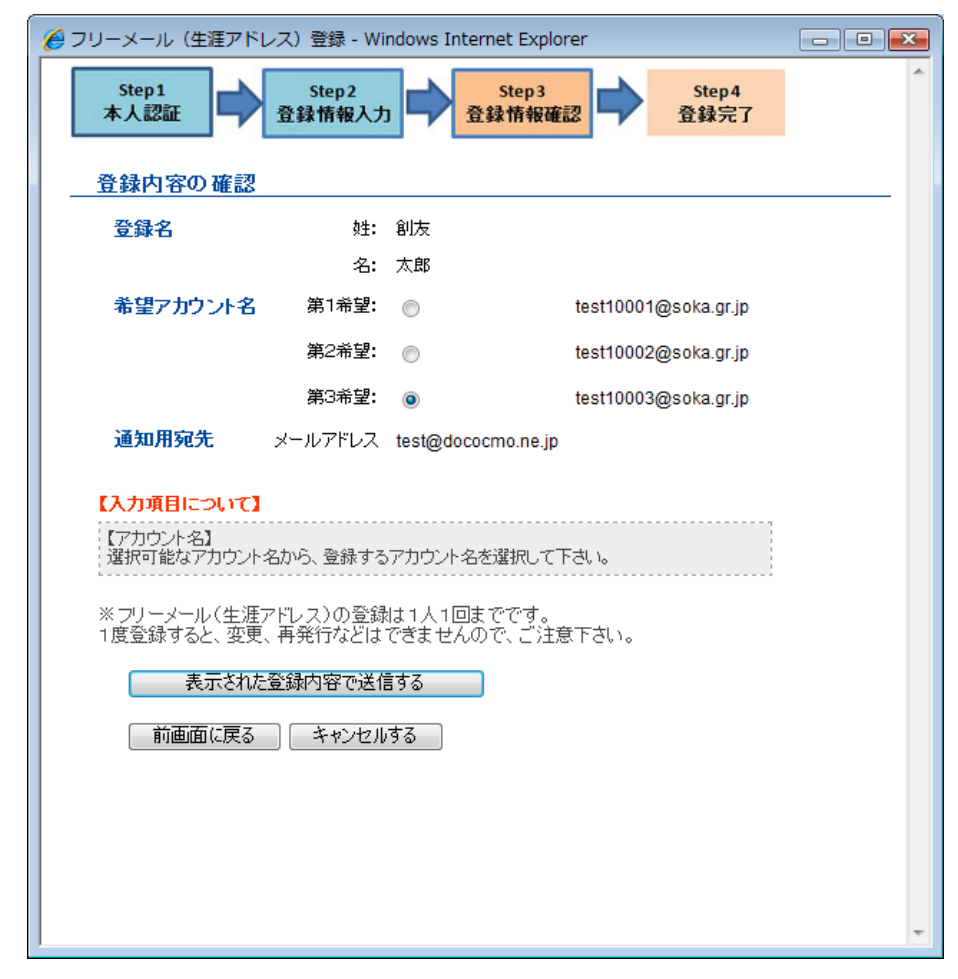

←希望アカウントで登録可能なもの を選択します。

## 4. 登録結果表示

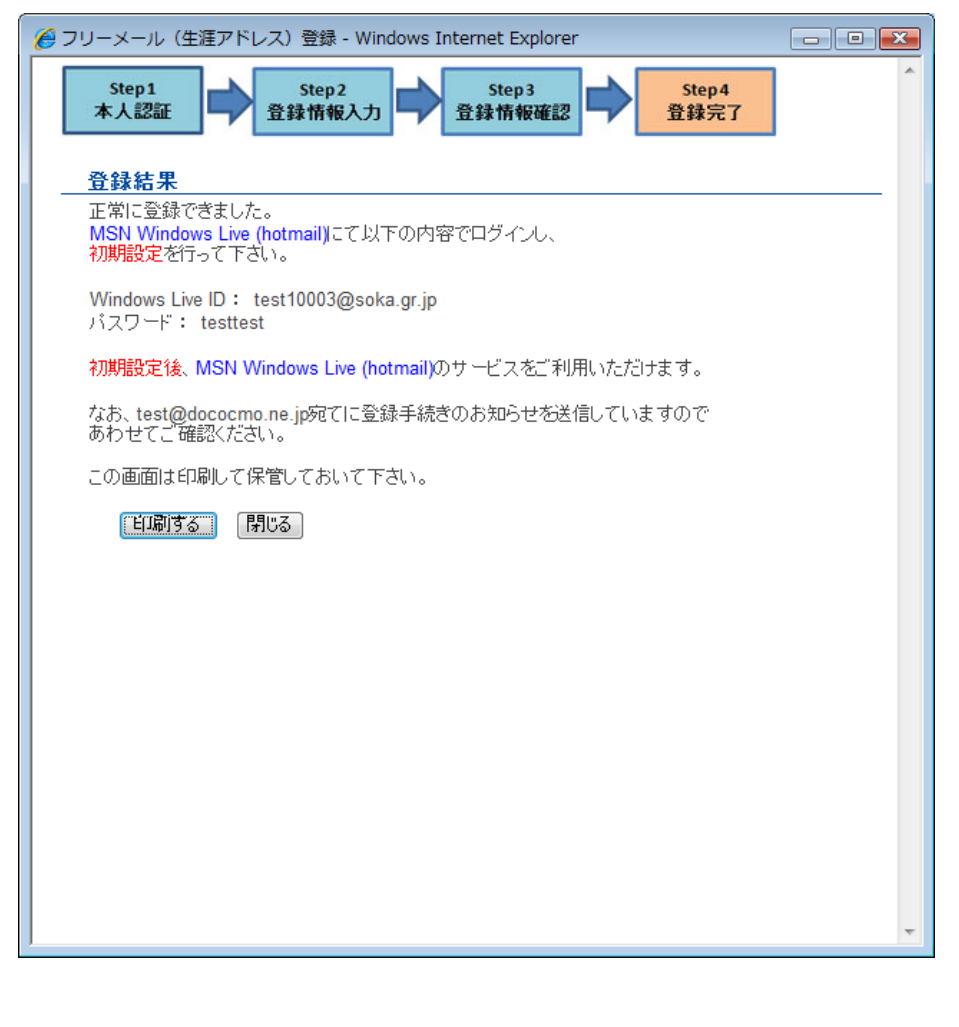

正常に登録された場合、この画面が 表示されます。

「通知用メールアドレス」が指定さ れている場合、お知らせが送信され た旨も記載されています。

※「印刷する」ボタンをクリックし、 画面を印刷して保管しておいて下さ い。